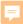

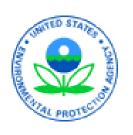

# Combined Air Emissions Reporting System (CAERS) Welcome to CAERS for Idaho Preparers and Certifiers 12/08/2022

## Goal of Training

Provide new CAERS users with an understanding of:

- What is CAERS?
- User Roles
- System Requirements
- TRI-bound HAPS Data
- Timing of Submissions
- Registration Process
- Highlights of CAERS Features Live Demo
- Help and Resources

A copy of this power point presentation will be available for distribution after the training.

#### Disclaimer

This presentation is intended for instructional purposes only. Any data or facility information shown in the training, is illustrative only, and should not be confused with a facility's live report for any given inventory year.

#### What is CAERS?

Combined Air Emissions Reporting System (CAERS): an application that allows industry from subscribed State, Local, or Tribal authorities (or SLTs) to report their air emissions so you can:

- Meet SLT-specific air emissions reporting requirements (Idaho for annual Title V emissions registration
- Report annually for the Air Emissions Reporting Rule (AERR per 40 Code of Federal Regulations or CFR, Part 51) via your SLT
- Optionally, get a head start on Toxics Release Inventory (TRI) air toxics emissions (per 40 CFR, Part 372), to be finished in TRI-MEweb

#### System Requirements

To use CAERS, you will need:

- A recent version of any internet browser such as Chrome, Explorer, Edge, or Firefox. Your internet connectivity will determine how fast data can be uploaded.
- Microsoft Excel: Bulk uploads will be in "XLSX".
- In future we hope to offer reporters an option to upload reports in JSON.

#### **CAER User Roles - Preparer**

Authorized to prepare an emissions report for that facility (e.g., consultant, staff person working for the facility).

- May have more than one per facility (each with an account associated with the facility). If submitting HAPs data for TRI within CAERS, this could include the TRI preparer.
- May have a single preparer for more than one facility (with an account associated with several facilities).
- Cannot fulfill the same role as the Certifier, not authorized to certify and submit the report on behalf of the facility.

Idaho facilities should be familiar with this role as the EI Contact for each facility.

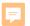

#### **CAERS User Roles - Certifier**

Can prepare the emissions report and is also authorized to certify the emissions report to meet your legal obligation for reporting to your SLT.

- May have only one Certifier for a facility.
- May have a single Certifier for more than one facility (multiple facilities associated with the certifier account).
- May also be the preparer (only one CAERS account needed).

Idaho facilities are familiar with this role as the EI Responsible Official. Many are familiar with the multiple role options as well as we do the same in POSST.

Total toxics air emissions are made available for TRI-MEweb once the facility has certified the report in CAERS. Certification of the report signals to CAERS that the report is complete, but it is not a certification of the TRI submission. Toxics air data is certified in TRI-MEweb, not CAERS.

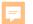

## Preparer and NEI Certifier in MyCDX Page

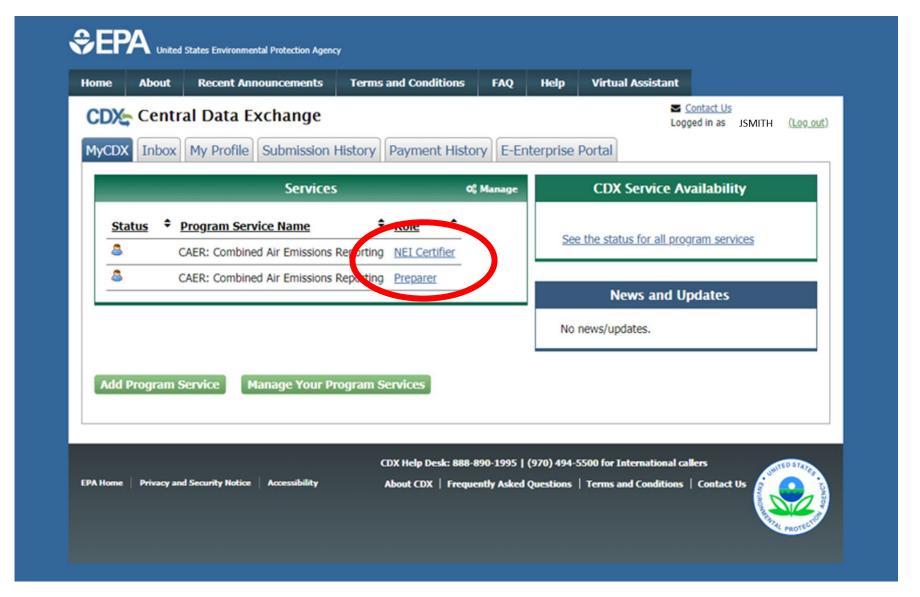

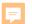

## Establishing Preparer/Certifier Roles for Idaho

- Certifiers (formerly El Responsible Officials) are required to sign and submit a paper form (original ink signature) in order to become a certifier. The certifier form does NOT need to be notarized.
- Reporting roles in CAERS will initially be based on what is in POSST. Any authorized user there will be allowed to access that facility in CAERS.
- You should reach out to Gary Reinbold if you are:
  - New facility needing to establish roles
  - New staff to an existing facility and need to be added
  - Have questions about this process.

Please don't try to register in CDX until you've communicated with your SLT about roles, to avoid further delays.

#### More on Roles

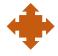

What if I don't know who will certify yet? Preparers will be able to begin the report, but you won't be able to send it to your SLT for review. As soon as you know who your certifier will be, let your SLT know, and then the new certifier should go to CDX to register.

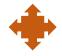

What if our preparer or certifier leaves the company? Let your SLT know of the staff change. Then the new staff person should register in CDX per the above steps. The SLT will remove the old preparer/certifier in CAERS and your new staff should reach out to the SLT if the old preparer/certifier has not been removed within a reasonable amount of time.

#### TRI – bound HAPs Data

Optional feature in TRI-MEweb: CAERS adds shared pollutant data up to the facility totals, ready for pre-population in TRI-MEweb.

How does this help facilities?

- Enter data into CAERS directly vs. separate workbooks for calculations then entered to TRI-MEweb.
- SLT review of your criteria pollutant data *before* your data gets to TRI-MEweb gives you the opportunity to correct any related toxics data before it is available in TRI-MEweb.
  - E.g., SLT finds throughput error for a unit/process affecting CO and NOX, that is also affecting your VOC calculations. As you correct that throughput, all affected emissions are corrected.
- We encourage facilities to submit HAPS data at process level in CAERS.
  - If HAPS aren't reported, EPA does HAP augmentation on your data which could be inaccurate.
  - By submitting their own HAPs emissions at process level in CAERS, facilities take ownership of their data.

Reach out and coordinate with the TRI reporter for your facility.

#### Timing of Submissions

- TRI-MEweb submission deadline is July 1<sup>st</sup>
  - NEI/TRI facilities should certify their NEI forms *before* you start a TRI-MEweb submission because data is pushed from CAERS to TRI-MEweb.
  - Early data submittal and SLT review allows us to keep data consistent across NEI and TRI programs.
- Idaho's deadline for submissions of Annual or Triennial reports: March 31, 2023.
- Leave time for questions and resolution of issues and in case we need to address bugs.

Registrations: Include or delete registered Preparers and Certifiers no later than two weeks after opening CAERS (CAERS V4 will reopen February 6th).

Reporting: Start no later than one month before and submit no less than 2 weeks before the SLT deadline.

We want to avoid last minute submissions. Submit your data early!

#### **Registration Process**

#### Four major steps:

- 1. Establish reporting roles with Idaho (described above).
- 2. Register in CDX, if you are new to CDX (get access email)
- Set up CAERS in CDX (if you did not report previously through CAERS)
- 4. Your SLT recognizes you and grants you entry to your facility in CAERS

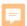

#### 1. Register in CDX

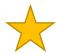

If you already have a CDX account, you have already completed this part of the process and can move to "Step 2. Set up CAERS in CDX". You may be able to use the same Electronic Signature Agreement (ESA) in CDX that you use for other programs/systems in CDX. You may need additional ESAs for additional organizations you are associated with. You should reach out to the CDX help desk if you have questions about this.

#### **CDX Login Page**

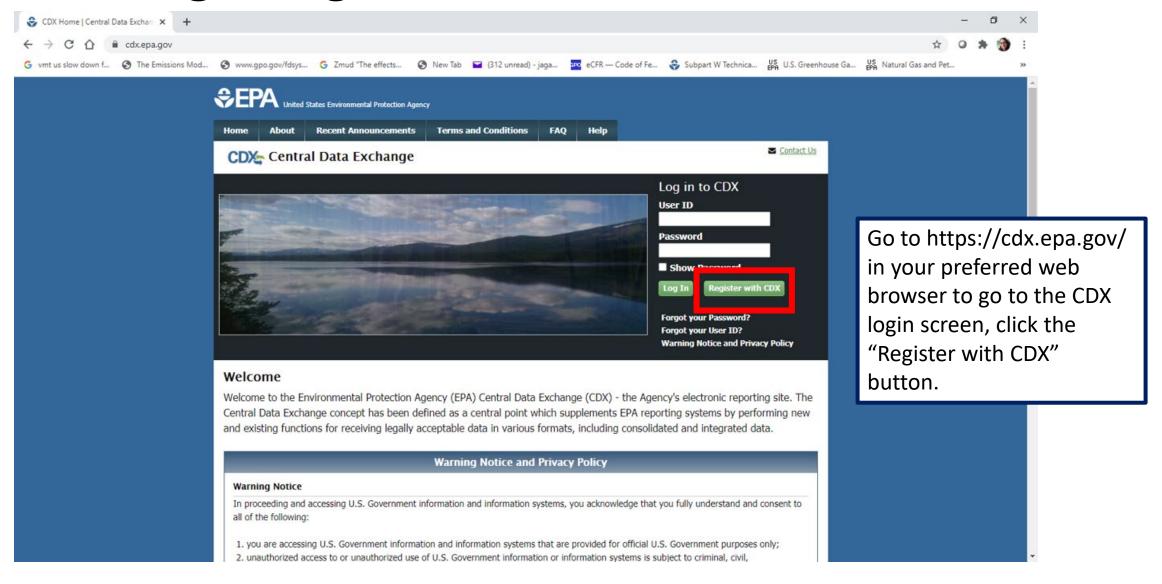

#### **CDX Terms and Conditions**

Proceed

Cancel

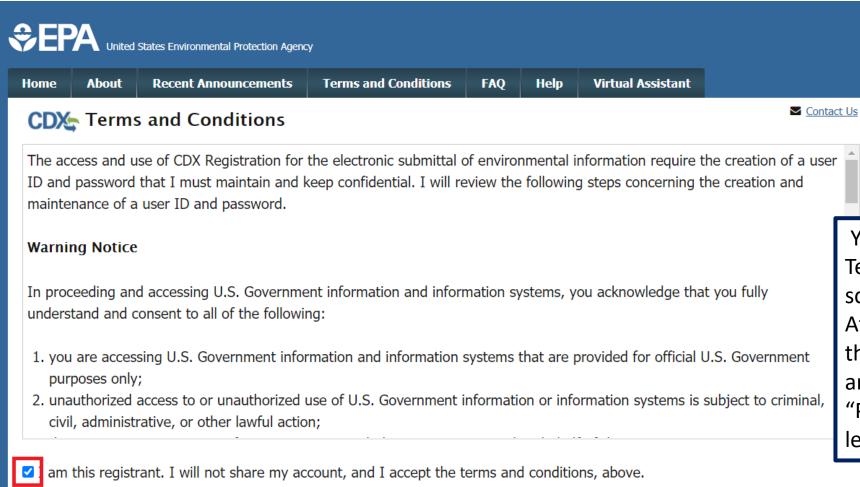

You will be directed to the Terms and Conditions screen for CDX registration. After reading these, check the box confirming that you are the registrant and click "Proceed" at the bottom left of your screen.

## 2. Set up CAERS in CDX

## CDX CAERS Program Service Selection

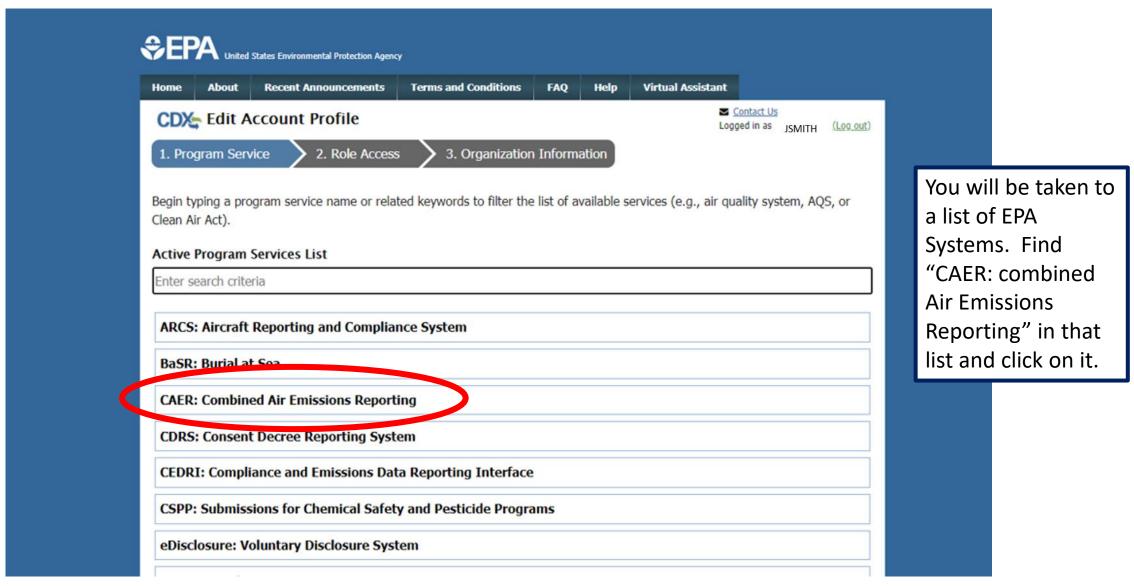

#### CDX Program Service Search

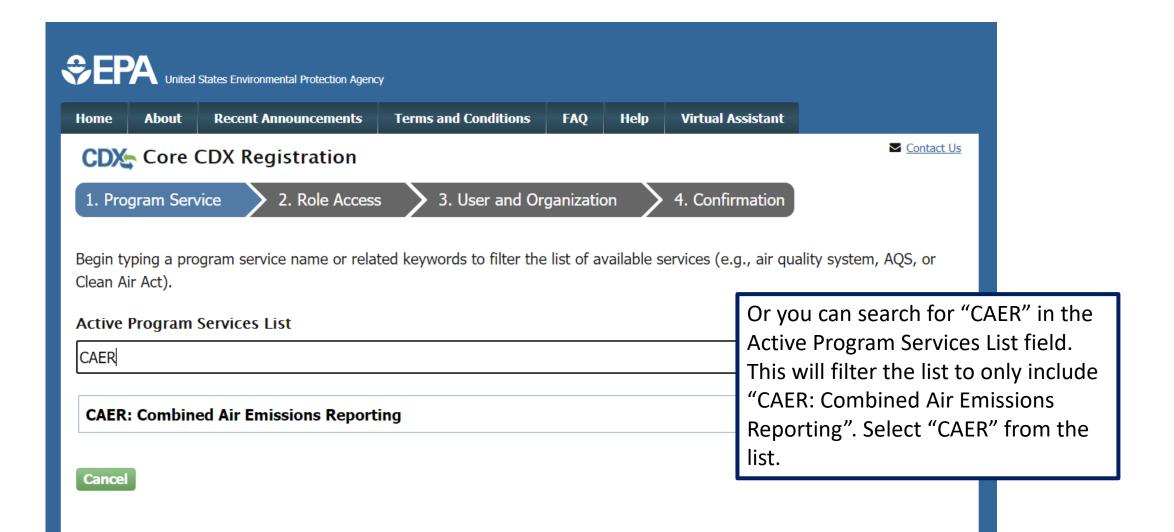

## CDX Adding a Program Service

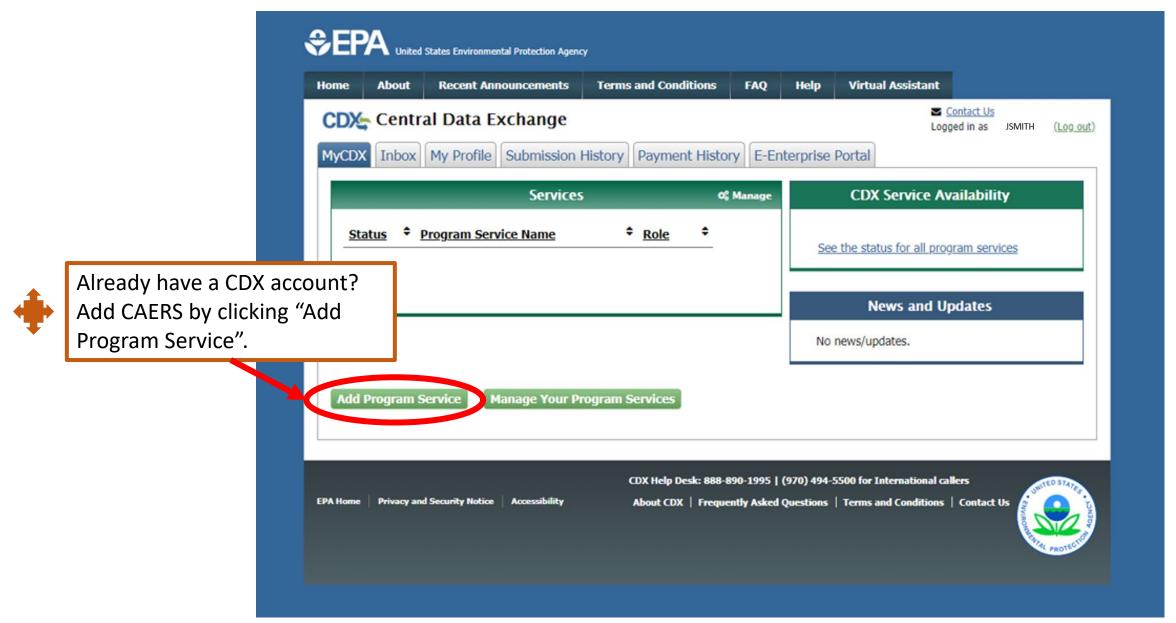

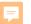

## CDX Selecting a Role

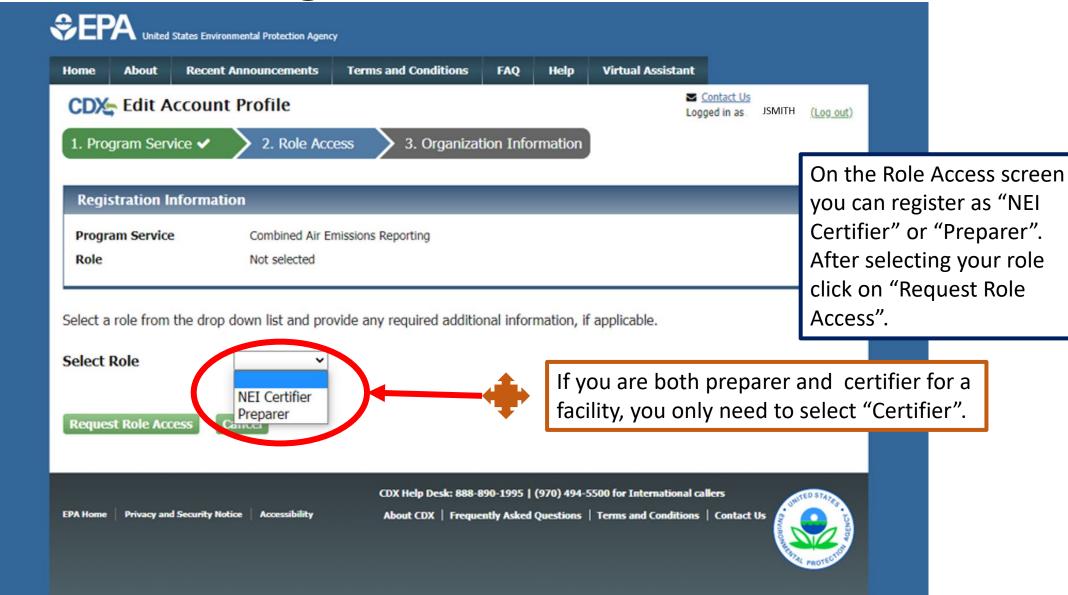

## CDX Entry of User Information

#### Part 1: User Information The program you are registering for requires additional proof of identity. Later in the registration process you will be given the option to use LexisNexis, an identity proofing service. LexisNexis will pull your first, middle and last name exactly as it is entered on this page. User ID \* jdoe.registration On the User and Organization screens complete the User Information section, Title \* Mr including your preferred User ID, password, First Name \* John and CDX security questions and answers. Middle Initial Make sure to: Last Name \* Doe follow all instructions that are provided, including the identity authentication Suffix -Please Select- > questions asked. Password \* ....... remember the answers to those. Re-type Password \* \*\*\*\*\*\*\*\* The authentication questions is needed to ensure that only you, the authorized person, Security Question 1 \* What was your childhood nickname? can work on and submit the report, and to be Security Answer 1 \* in CROMERR compliance. Security Question 2 \* What school did you attend for sixth grade? Security Answer 2 \*

## CDX Entry of Organization Information

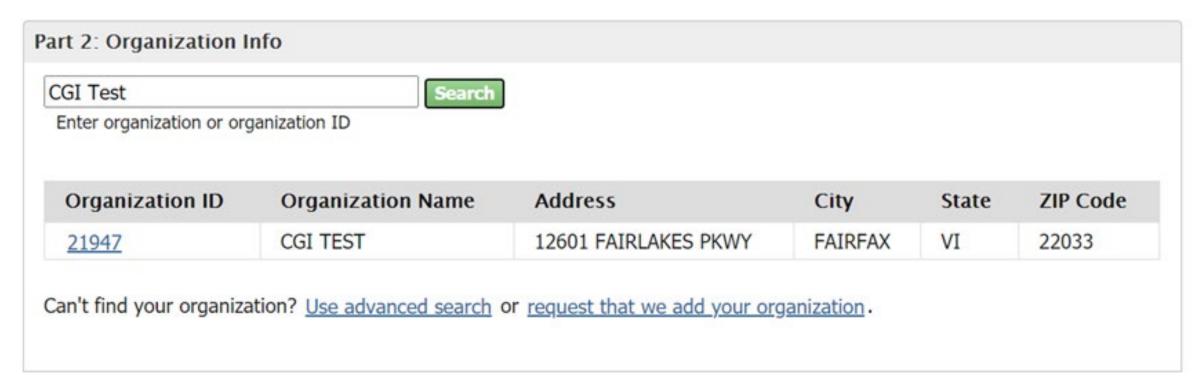

After entering user information, scroll to the bottom of the screen and enter Organization Information in that field. If multiple individuals work for a company, they should all register for the same company in CDX. After you search for an organization click on an Organization ID link to select the respective organization.

#### **CDX Entry of Organization Contact**

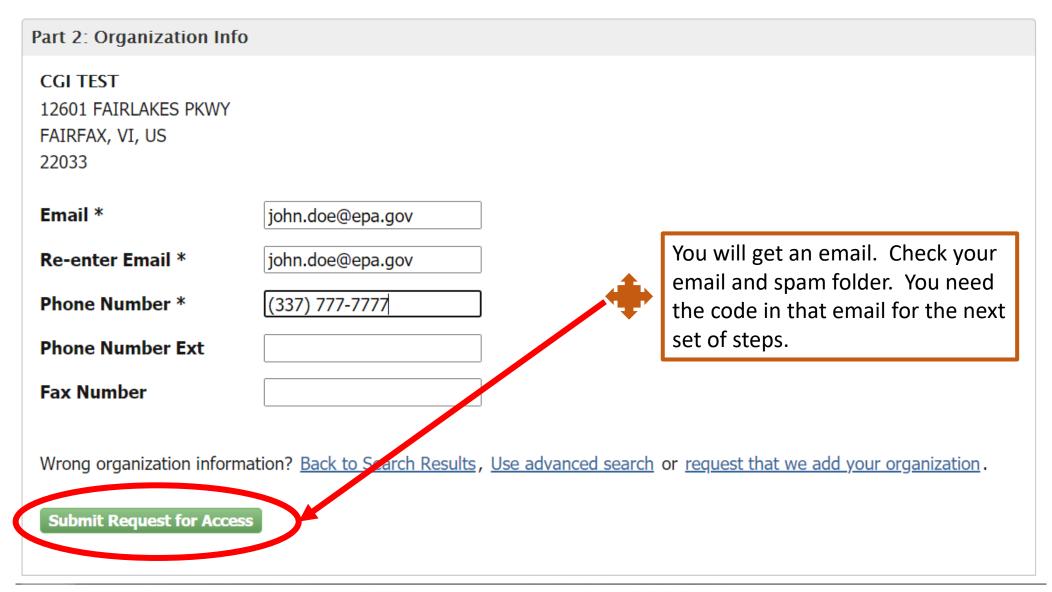

# CDX Entry of User Code

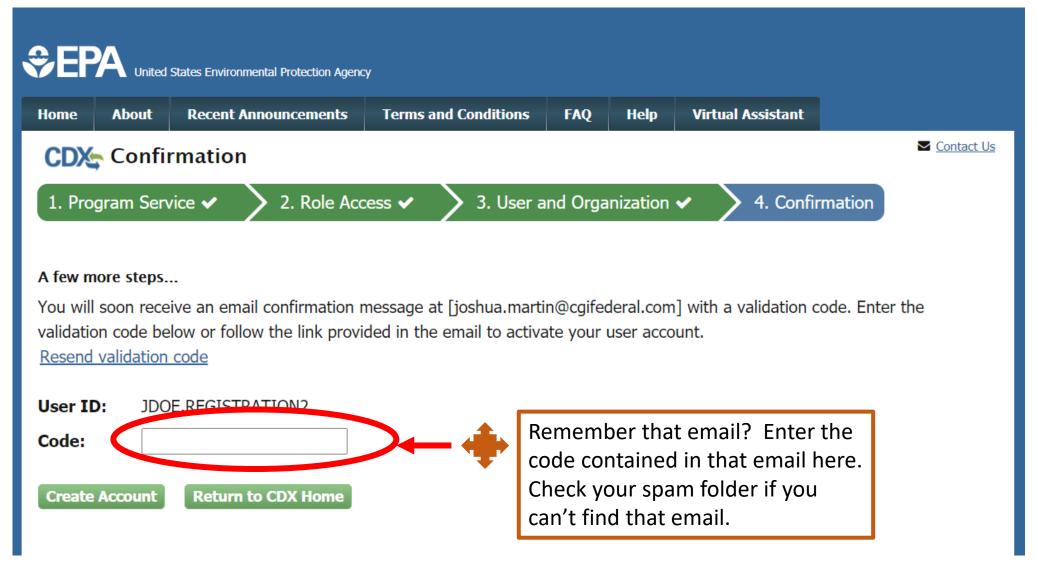

# CDX LexisNexis Identity Verification

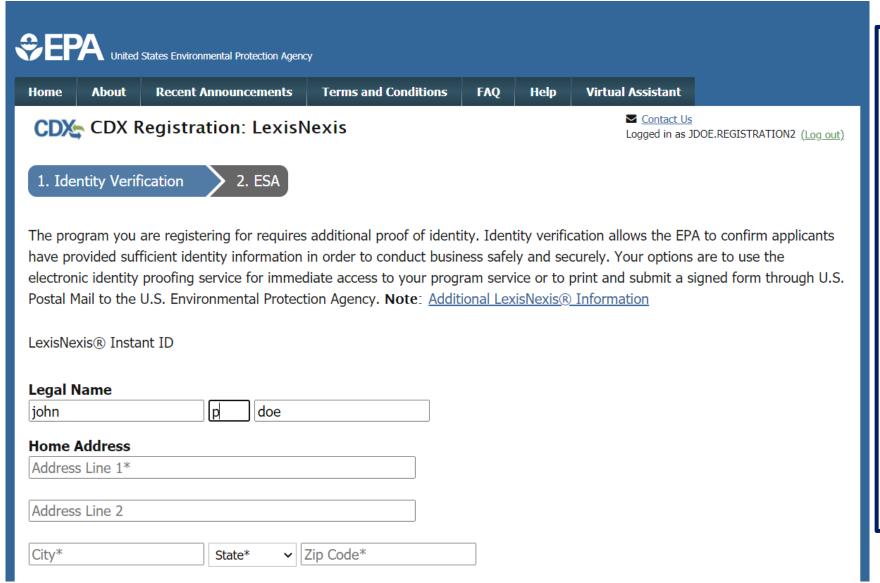

You will then be brought to the 'Identity Verification' screen. **Important:** You MUST provide accurate personal information during CDX registration in order to pass LexisNexis Electronic Identity Verification. If you do not pass LexisNexis verification you will be prompted to view, print, and sign a paper ESA. If this happens simply view and sign the paper ESA by clicking the 'Paper Verification' link and then closing the resulting window. This will bring you to the 'MyCDX Home' screen. Reach out to the CDX help desk for further instructions.

#### CDX LexisNexis Identity Verification Continued

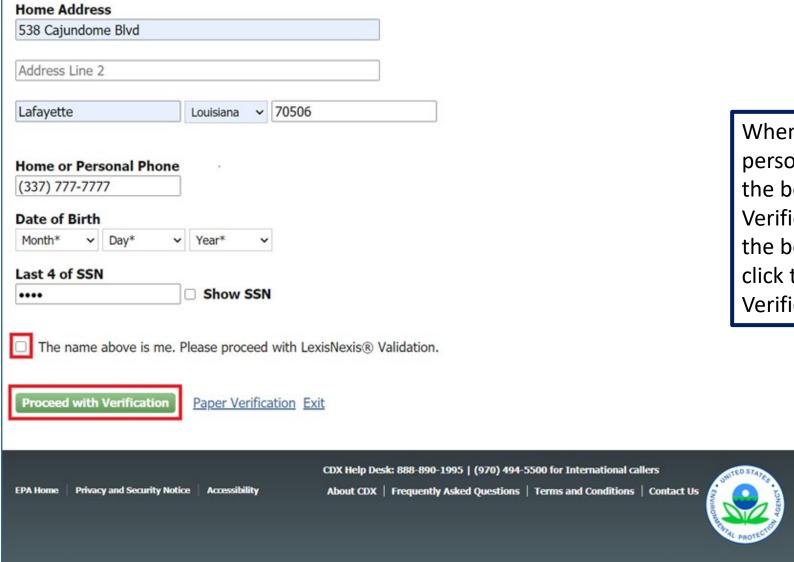

When you finish filling out your personal information, scroll to the bottom of the Identity Verification screen. Then, check the box as shown below and click the 'Proceed to Verification' button.

#### CDX Electronic Signature Agreement

#### CDX Registration: Additional Verification

1. Identity Verification ✓

2. Electronic Signature Agreement

You are registered for a program that requires eSignature PIN Verification. Please select five (5) challenge questions and answers. The questions that you select should be questions that you can remember, but difficult for anyone else to guess.

#### Select 5 Challenge Questions and Answers

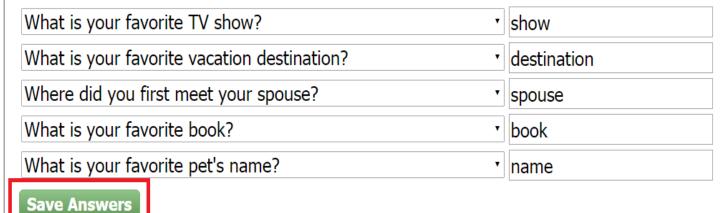

If you have passed identity verification, you will then be directed to choose and answer 5 challenge questions as part of the verification process. These will be used when signing/submitting reports in CAER. After entering your answers, click the 'Save Answers' button.

CDX Electronic Signature Agreement Continued

You will then be prompted to electronically sign an ESA. Click the 'Sign Electronically', then click 'Accept' in the pop-up window that will appear.

Remember that you may be able to use the same Electronic Signature Agreement (ESA) in CDX that you use for other programs/systems in CDX. You may need additional ESAs for additional organizations you are associated.

Reach out to the help desk if you have questions.

#### **Electronic CDX Electronic Signature Agreement**

The CDX electronic signature agreement (ESA) is an agreement between yourself and CDX that will authorize your electronic signature. By signing the ESA you agree to adhere to the conditions listed on the agreement below. Once the ESA has been signed, you will be authorized to sign and/or encrypt information for your data flow. For any guestions regarding the CDX ESA, please contact the CDX Help Desk.

Signing an electronic document on behalf of another person is subject to criminal, civil, administrative, or other lawful action.

penalties for submitting false information, including the possibility of fine and imprisonment.

- (13) Agree to protect the electronic signature credential, consisting of my Central Data Exchange (CDX) user identification and password, from use by anyone except me. Specifically, I agree to maintain the secrecy of the password; I will not divulge or delegate my user name and password to any other individual; I will not store my password in an unprotected location; and I will not allow my password to be written into computer scripts to achieve automated login.
- (14) Agree to immediately contact the U.S. EPA CDX Help Desk after suspecting misuse of my account. I will contact the CDX Help Desk at 1-888-890-1995 as soon as possible, but no later than 24 hours, after suspecting or determining that my user name and password have become lost, stolen, compromise or used inconsistent with CDX Terms and Conditions at https://cdx.epa.gov/terms

| Traine of electronic signature horder. | IVII Sosiida IVIditi |
|----------------------------------------|----------------------|
| Signature:                             |                      |
|                                        |                      |
| Datas                                  |                      |

PLEASE MAIL THIS DOCUMENT AS SOON AS POSSIBLE TO:

U.S. Environmental Protection Agency

Name of electronic signature holder:

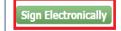

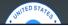

Mr Joshua Martin

#### eSignature Widget Password Entry

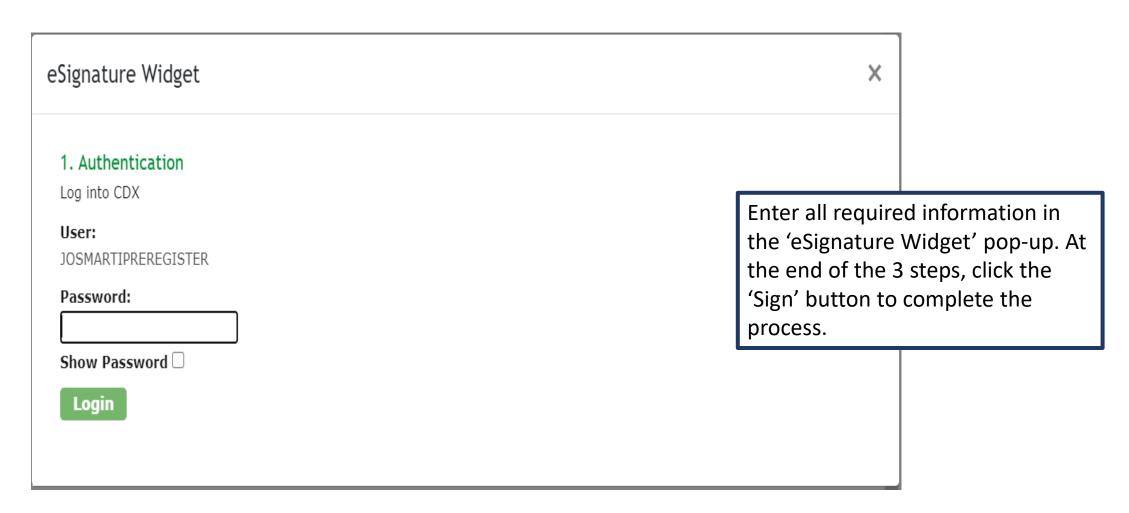

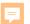

#### MyCDX Page After Registration

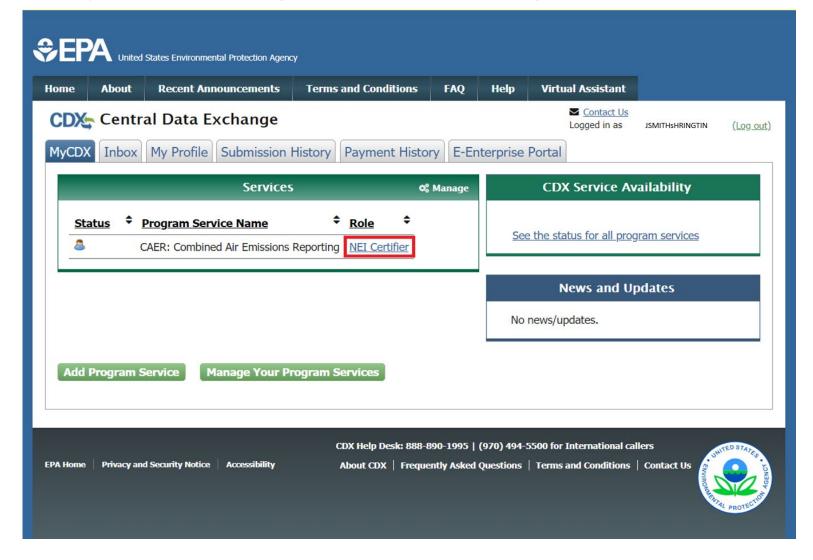

Following clicking to sign the Electronic Signature Agreement you should receive an email that the process is complete. You will also be redirected to the 'MyCDX Home' screen inside your CDX account automatically. Once redirected your account should be automatically activated. The 'NEI Certifier' link in the 'Role' column on the 'MyCDX Home' screen will be active and clickable as shown.

## Help in CDX

If at any point you need help, refer to the CDX help desk.
CDX Help Desk: questions related to your registration in CDX, and questions about navigating the "MY CDX" page, and operating the CAERS application.

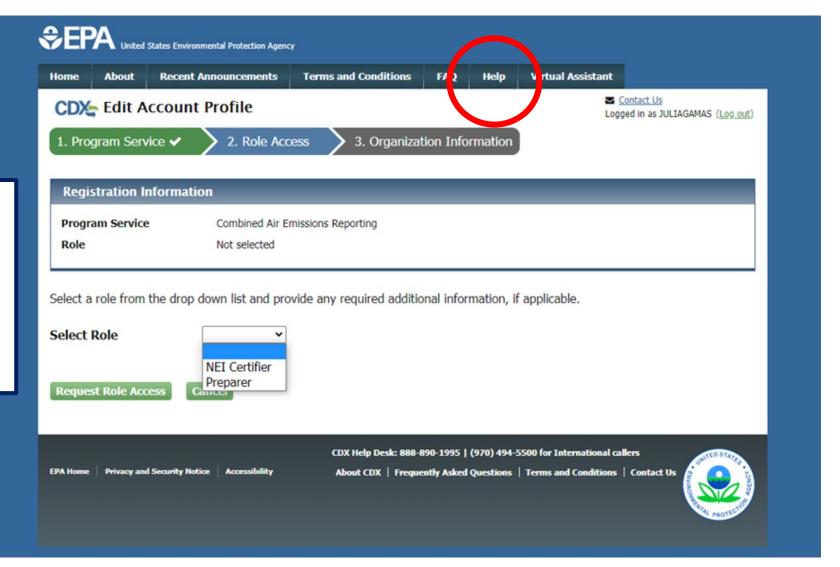

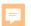

#### 3. Receive Approval Notification from CAERS

With the previous steps completed your SLT will:

- Verify your preparer and certifier contact information.
- Approve your association with the correct facility(ies) in CAERS.
- Send you a confirmation email then you will be ready to begin reporting.

## **CAERS My Facilities Page**

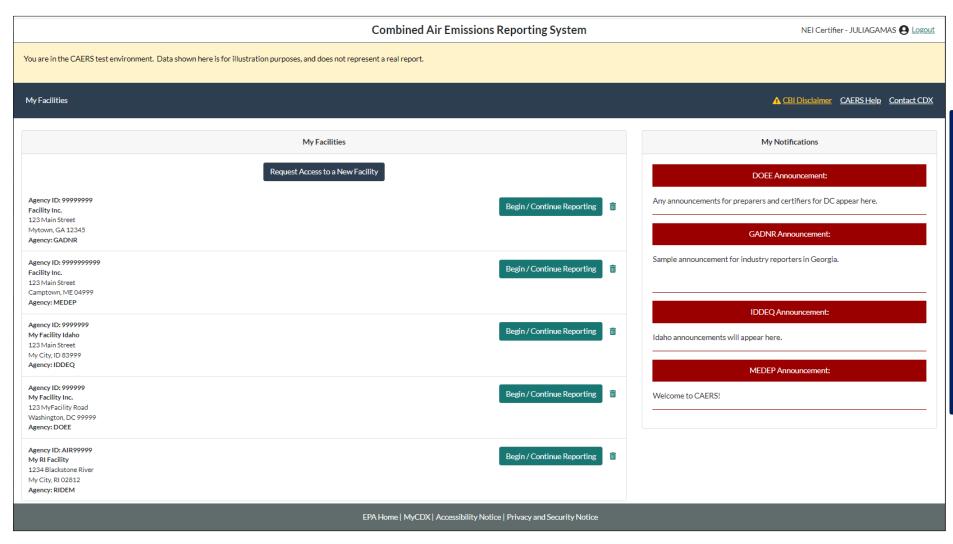

After receiving your confirmation, you should see all the facilities associated with your account listed in your "My Facilities" page, whether they are in Idaho or other States using CAERS.

### Questions so Far?

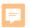

#### Highlights of CAERS Features

- Familiarize you with CAERS features but not exhaustive
- Detailed trainings on specific aspects of CAERS are forthcoming
- Go to the User Guide for more information (will be updated for February 2023 release)

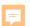

- Three options for data entry:
  - User interface

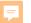

### **CAERS Main Report Page**

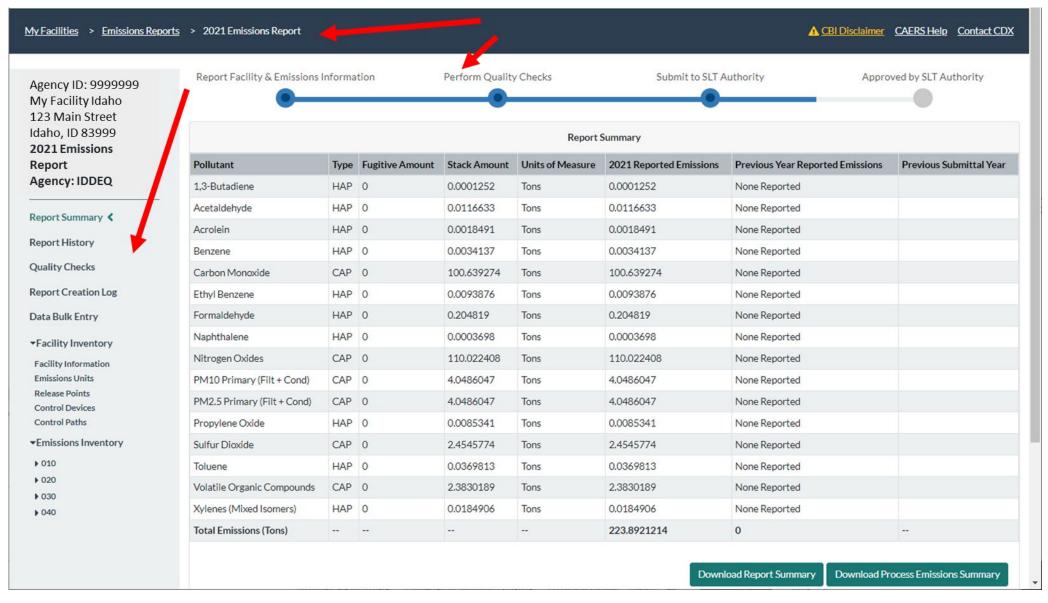

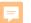

#### **CAERS Emissions Unit Information Page**

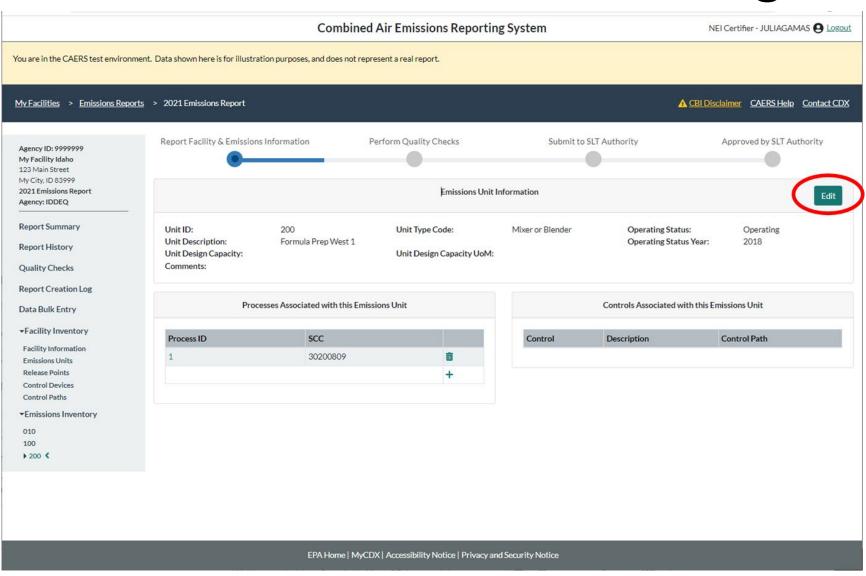

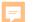

# CAERS Emissions Unit Information Edit

Page

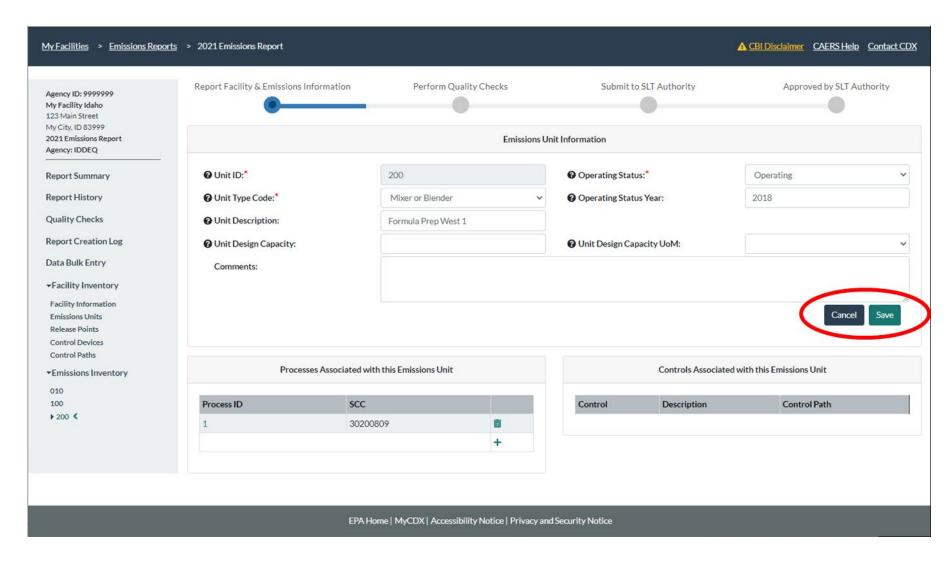

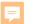

#### CAERS Drop Down Menu Example

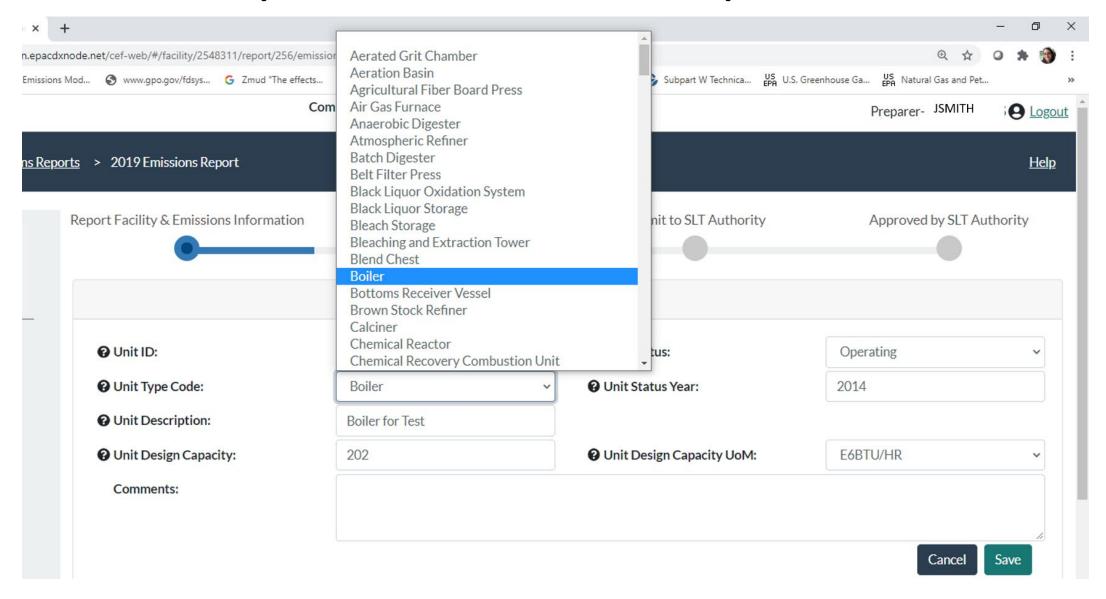

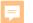

### CAERS On-screen Quality Assurance Checks

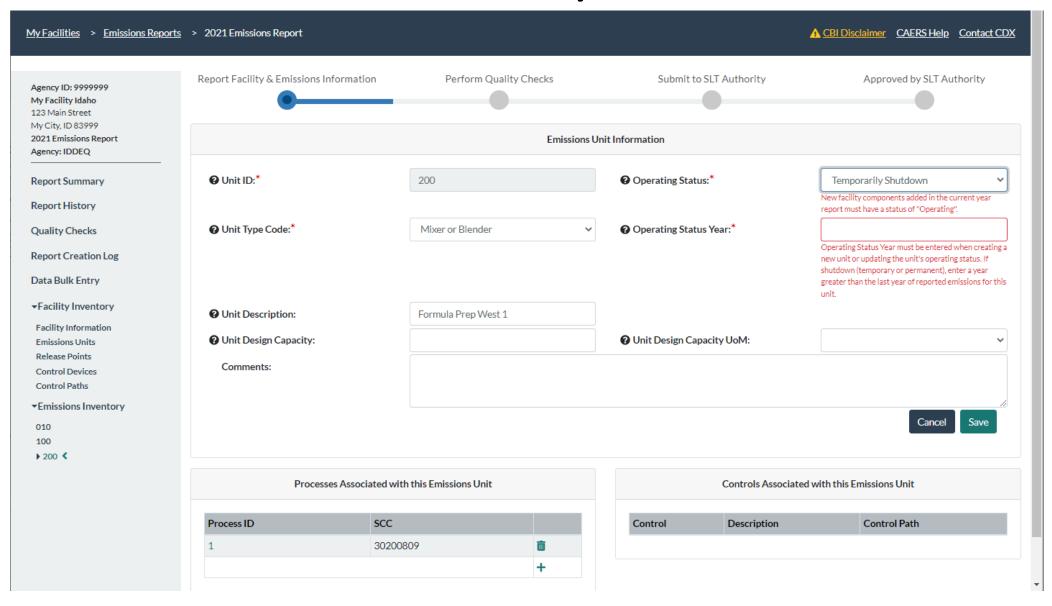

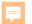

## CAERS Search Pop-Up Window

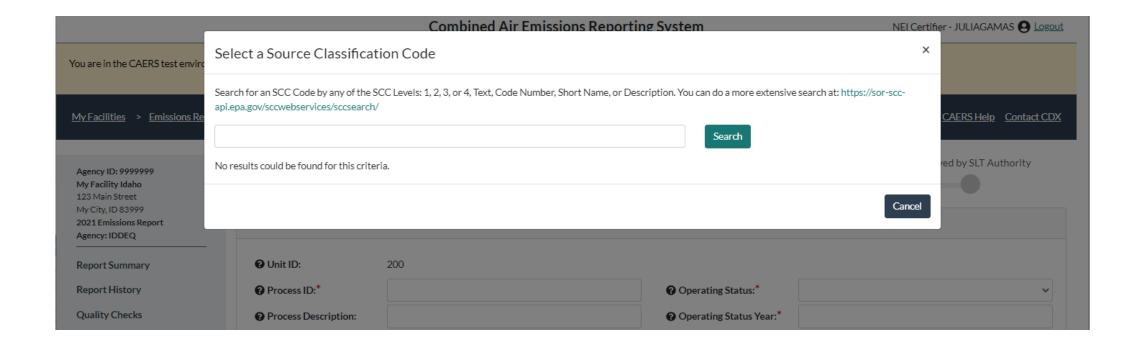

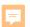

- Three options for data entry:
  - User interface
  - Bulk entry

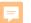

# CAERS Throughput Bulk Entry

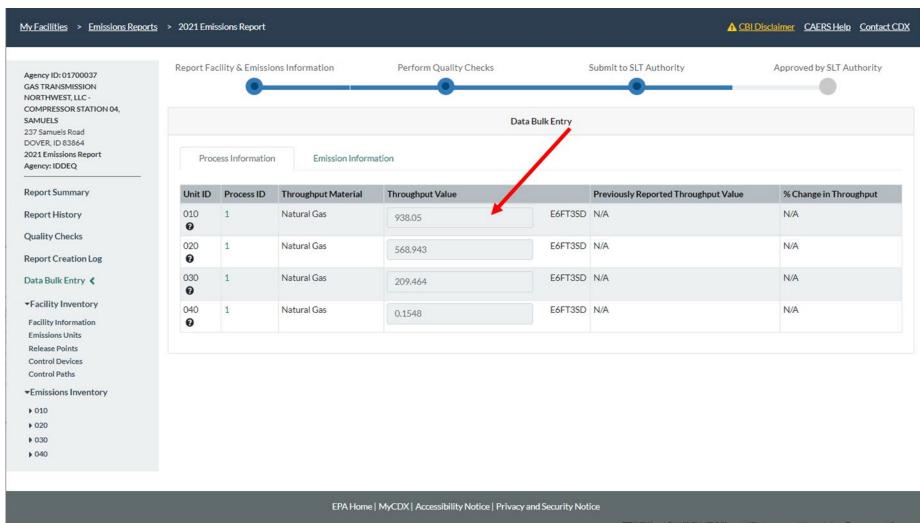

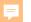

# **CAERS Total Emissions Bulk Entry**

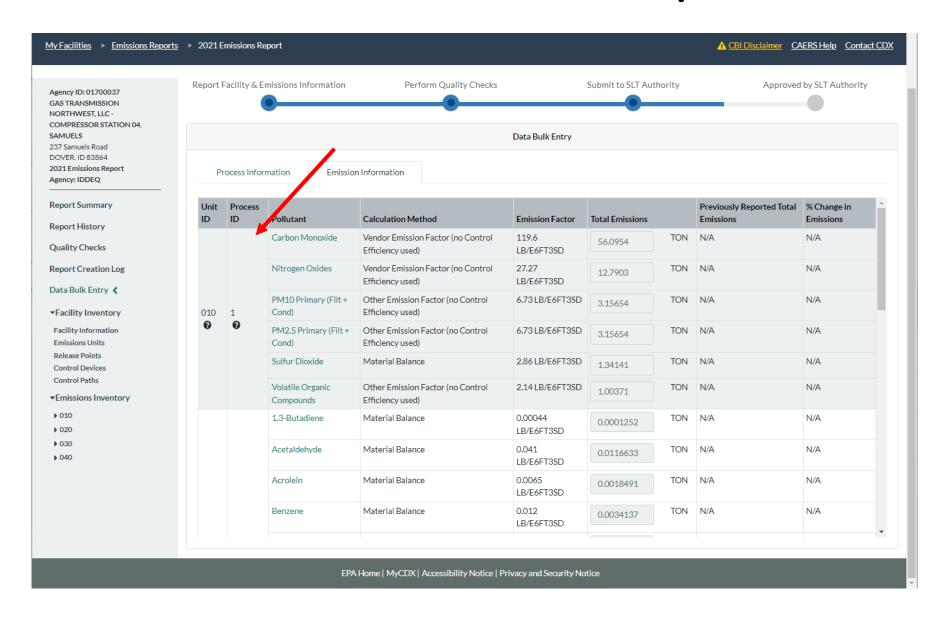

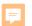

- Three options for data entry:
  - User interface
  - Bulk entry
  - Bulk upload
    - Via preformatted
    - Via JSON upload (email <u>caer@epa.gov</u> with questions)

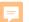

# Example of Bulk Upload Excel Template

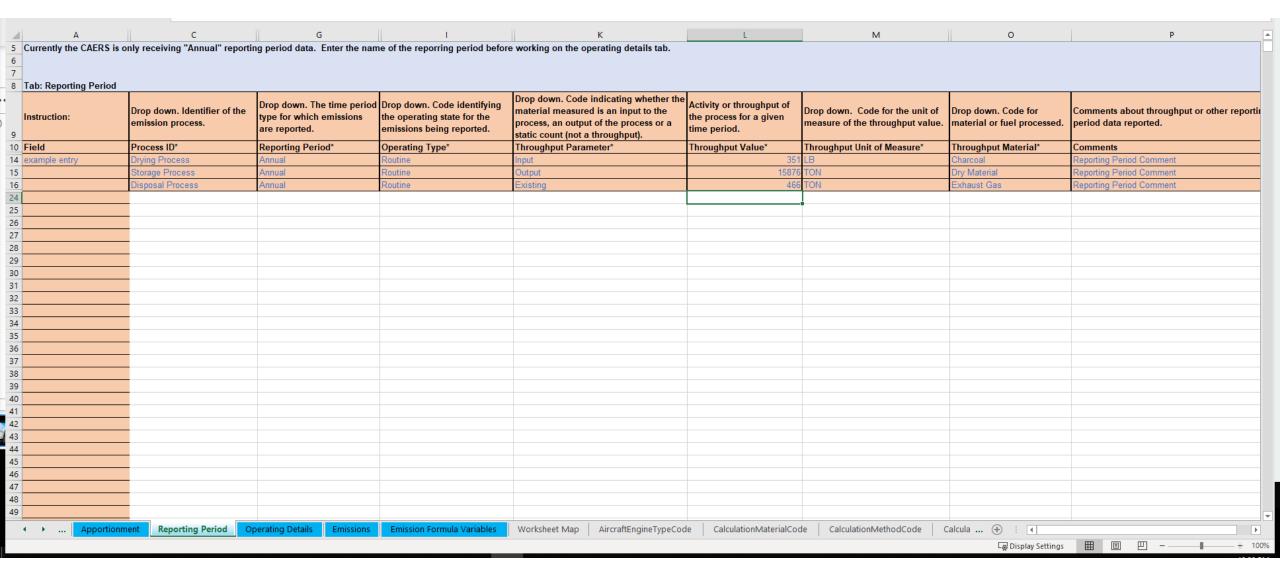

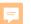

# Bulk Upload Excel Template Example Continued

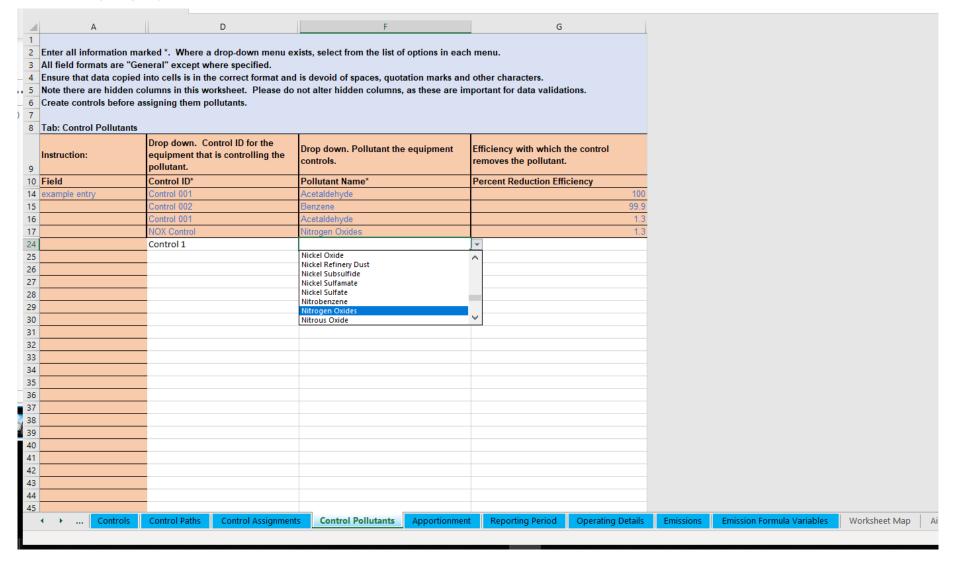

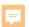

- Three Options for Data Entry
- Previous Year Data

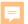

### **CAERS Emissions Reports Page**

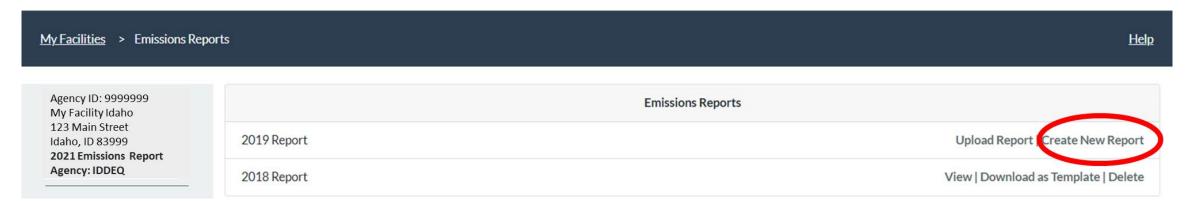

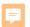

- Three Options for Data Entry
- Previous Year Data
- Bulk Download into Pre-formatted Excel Template

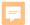

# CAERS Emissions Reports Prepopulated Template Download

My Facilities > Emissions Reports

Agency ID: 9999999 My Facility Idaho 123 Main Street Idaho, ID 83999 2021 Emissions Report Agency: IDDEQ

|             | Emissions Reports                                        |
|-------------|----------------------------------------------------------|
| 2019 Report | Upload Report   Continue   Download as Template   Delete |
| 2017 Report | Upload Report   Continue   Download as Template   Delete |

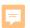

- Three Options for Data Entry
- Previous Year Data
- Bulk Download into Pre-formatted Excel Template
- File Attachments

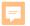

#### CAERS Document Attachment Page

#### Report Summary <

Report History

**Quality Checks** 

Data Bulk Entry

▼Facility Inventory

**Facility Information** 

**Emissions Units** 

Release Points

Control Devices

Control Paths

#### **▼**Emissions Inventory

- ▶ F1A
- ▶ F1B
- ▶ PI01
- ▶ VP01
- ▶ VP02
- ▶ VP02A
- ▶ VP02B
- ▶ VP02C
- ▶ VP02D
- ▶ VP02E
- ▶ VP02F
- ▶ VP04

| Pollutant                     | Туре | Amount Amount | Stack<br>Amount | Units of<br>Measure | 2019 Reported<br>Emissions | Previous Year Reported<br>Emissions | Previous Submittal<br>Year |
|-------------------------------|------|---------------|-----------------|---------------------|----------------------------|-------------------------------------|----------------------------|
| Carbon Monoxide               | CAP  | 0             | 5.673           | Tons                | 5.673                      | 5.673                               | 2017                       |
| Nitrogen Oxides               | CAP  | 0             | 95.853          | Tons                | 95.853                     | 95.853                              | 2017                       |
| Sulfur Dioxide                | CAP  | 0             | 12.922          | Tons                | 12.922                     | 12.922                              | 2017                       |
| Volatile Organic<br>Compounds | CAP  | 41.16         | 100.3866        | Tons                | 141.5466                   | 47.0617                             | 2017                       |
| Total Emissions (Tons)        |      |               |                 |                     | 255.9946                   | 161.5097                            |                            |

Download Report

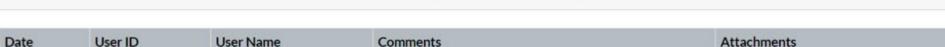

Preparer/NEI Certifier Attachments

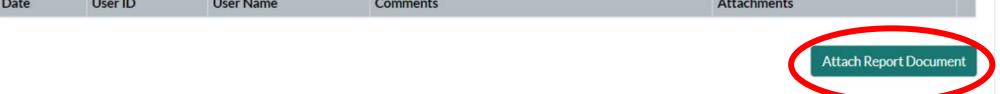

Run Quality Checks

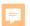

- Three Options for Data Entry
- Previous Year Data
- Bulk Download into Pre-formatted Excel Template
- File Attachments
- Report History & Log

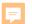

#### **CAERS Report History Page**

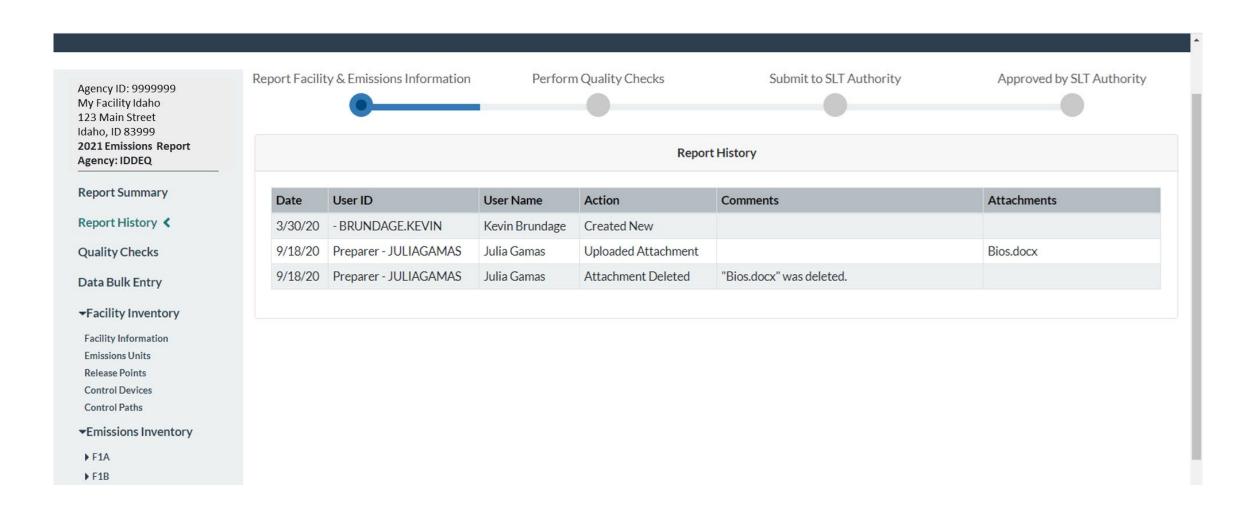

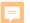

### **CAERS Report Log Page**

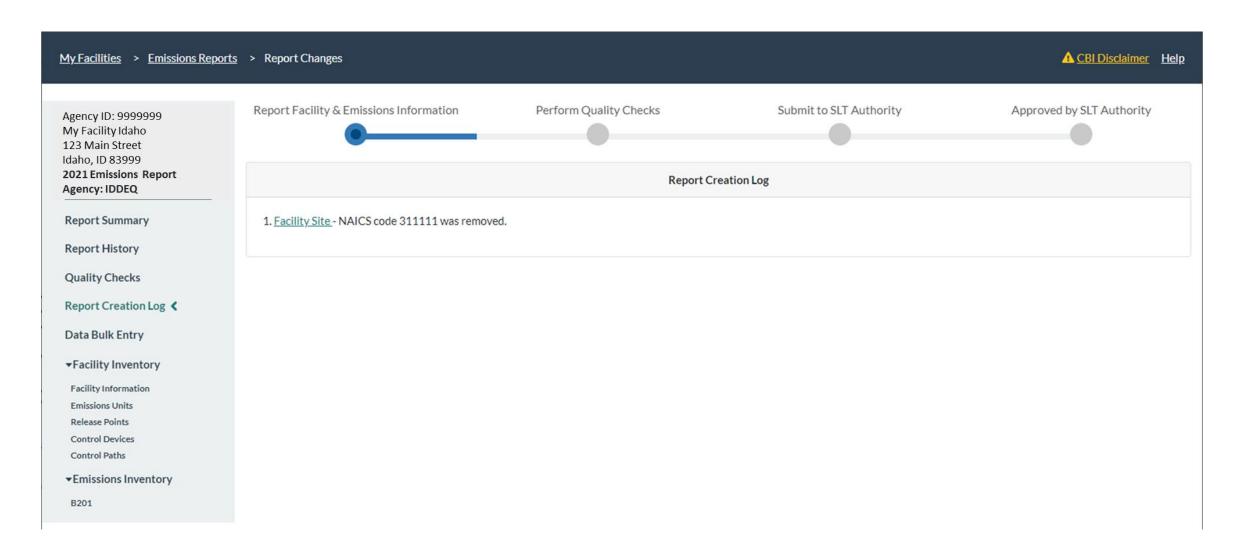

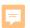

- Three Options for Data Entry
- Previous Year Data
- Bulk Download into Pre-formatted Excel Template
- File Attachments
- Report History & Log
- Report Summary Download

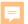

#### **CAERS Summary Report Download**

#### Report Summary <

Report History

**Quality Checks** 

Data Bulk Entry

▼Facility Inventory

**Facility Information** 

**Emissions Units** 

Release Points

Control Devices

Control Paths

**▼**Emissions Inventory

- F1A
- ▶ F1B
- ▶ PI01
- ▶ VP01
- ▶ VP02
- ▶ VP02A
- ▶ VP02B
- ▶ VP02C
- ▶ VP02D
- ▶ VP02E
- ▶ VP02F
- ▶ VP04

| Pollutant                     | Туре | Fugitive<br>Amount | Stack<br>Amount | Units of<br>Measure | 2019 Reported<br>Emissions | Previous Year Reported<br>Emissions | Previous Submittal<br>Year |
|-------------------------------|------|--------------------|-----------------|---------------------|----------------------------|-------------------------------------|----------------------------|
| Carbon Monoxide               | CAP  | 0                  | 5.673           | Tons                | 5.673                      | 5.673                               | 2017                       |
| Nitrogen Oxides               | CAP  | 0                  | 95.853          | Tons                | 95.853                     | 95.853                              | 2017                       |
| Sulfur Dioxide                | CAP  | 0                  | 12.922          | Tons                | 12.922                     | 12.922                              | 2017                       |
| Volatile Organic<br>Compounds | CAP  | 41.16              | 100.3866        | Tons                | 141.5466                   | 47.0617                             | 2017                       |
| Total Emissions (Tons)        |      |                    |                 |                     | 255.9946                   | 161.5097                            | -                          |

Download Report

Preparer/NEI Certifier Attachments

Date User ID User Name Comments Attachments

Attach Report Document

Run Quality Checks

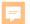

### **CAERS Example Summary Report**

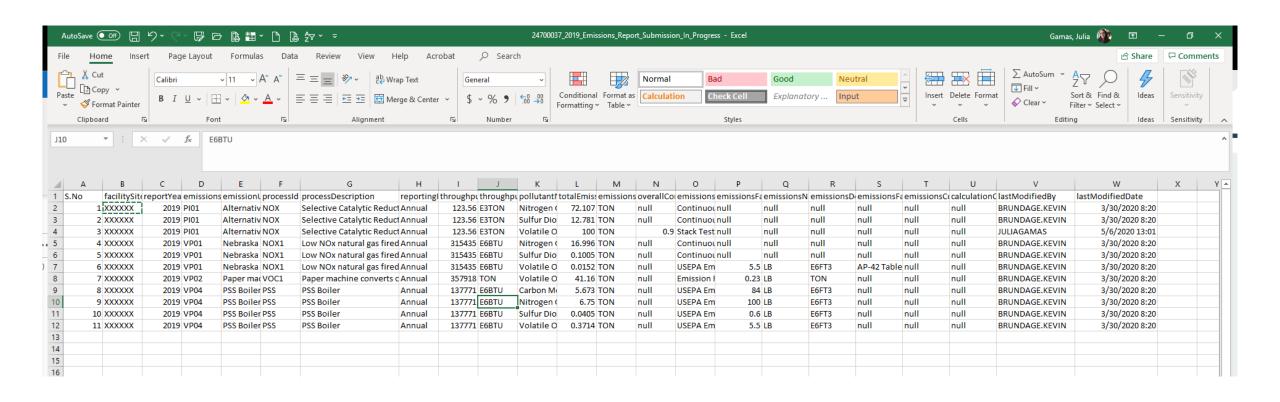

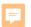

- Three Options for Data Entry
- Previous Year Data
- Bulk Download into Pre-formatted Excel Template
- File Attachments
- Report History & Log
- Report Summary Download
- Toxics Air Emissions Calculated and Added for TRI-MEweb

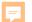

#### TRI-MEweb Page for Use of CAERS Data

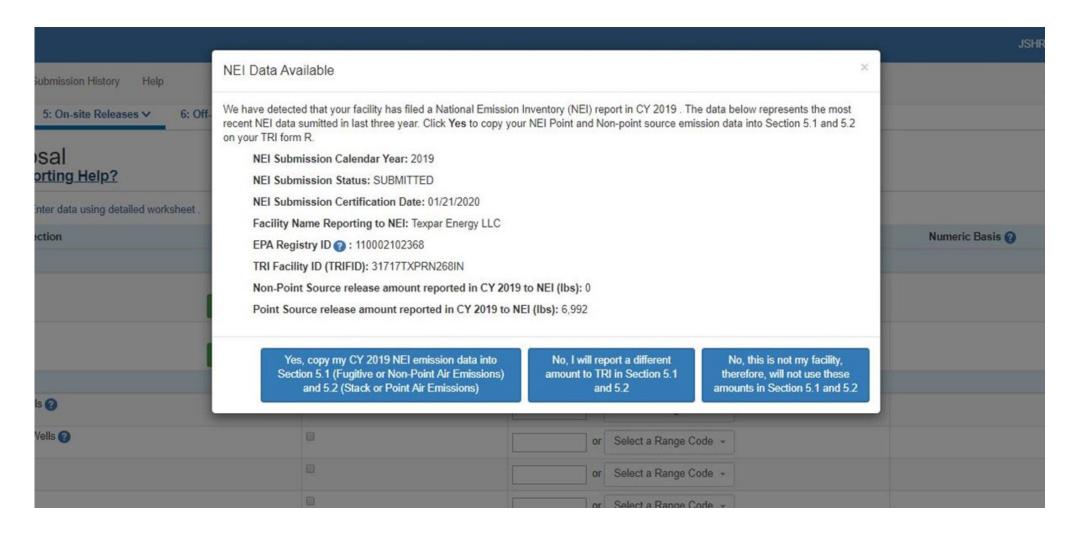

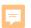

### Help and Resources

User Guide and Training Videos (Forthcoming):
 <a href="https://www.epa.gov/e-enterprise/e-enterprise-combined-air-emissions-reporting-caer">https://www.epa.gov/e-enterprise/e-enterprise-combined-air-emissions-reporting-caer</a>

Help from within CAERS

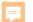

#### **CAERS Help Resources Page**

My Facilities

Help

#### Help Resources

#### Application Support

The Combined Air Emissions Reporting Form User Guide and Glossary will provide instructions and terminology necessary to navigate through the application from registration to report submission.

- Combined Air Emissions Reporting Form User Guide
- Combined Air Emissions Reporting Form Glossary

#### CDX Helpdesk Support

By Telephone: Person-to-person telephone support is available from 8:00 am to 6:00 pm (EST/EDT). Call our toll-free line at 888-890-1995 or our direct line at 970-494-5500 for International callers.

 $\textbf{By E-mail: } Send\ e\text{-mail to Technical Support at helpdesk@epacdx.net.}$ 

By Live Chat: Chat with the CDX Help Desk to answer your questions.

#### Program Support

Note: Questions related specifically to emissions reporting and facility data should be referred to your SLT Authority.

• MEDEP: DEP-Emissionsinventory@maine.gov.

#### Additional Resources

- State Emission Factor Compendium
- General Energy Conversions

This help page will be updated soon, as the SLT compendium and emission factor updates are now provided to the user in CAERS.

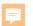

### Help from CDX Help Desk

#### For CDX questions such as:

- Can't login/Password resets
- Repudiation

#### For CAERS application questions such as:

- Unexplained errors while using the CAERS application
- How to enter a specific piece of data
- How to navigate from one screen to another

#### **CDX Help Desk:**

- **Phone:** Person-to-person telephone support from 8:00 am to 6:00 pm (EST/EDT). Call our toll-free line at 888-890-1995 or our direct line at (970) 494-5500 for International callers.
- E-mail: Technical Support at <a href="helpdesk@epacdx.net">helpdesk@epacdx.net</a>

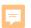

#### **Program Questions**

#### For program questions such as:

- What data to use to fix critical errors that appear in red.
- Selecting an appropriate SCC and/or emission factor.
- Finding out the unit capacity measure of a unit.
- The appropriateness of a calculation method for the emission being estimated.

#### **Idaho Contact:**

Gary Reinbold

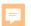

#### Want to make CAERS better?

Please help us make CAERS better by sending us feedback to <a href="mailto:caers@epa.gov">caers@epa.gov</a>. Help us prioritize upcoming features and functionality.

#### To make your reporting easier:

- What else should CAERS be able to do?
- What data elements should CAERS collect to send to other SLT and EPA air programs?
- How should CAERS do this?
- How should CAERS not do this?

### Questions